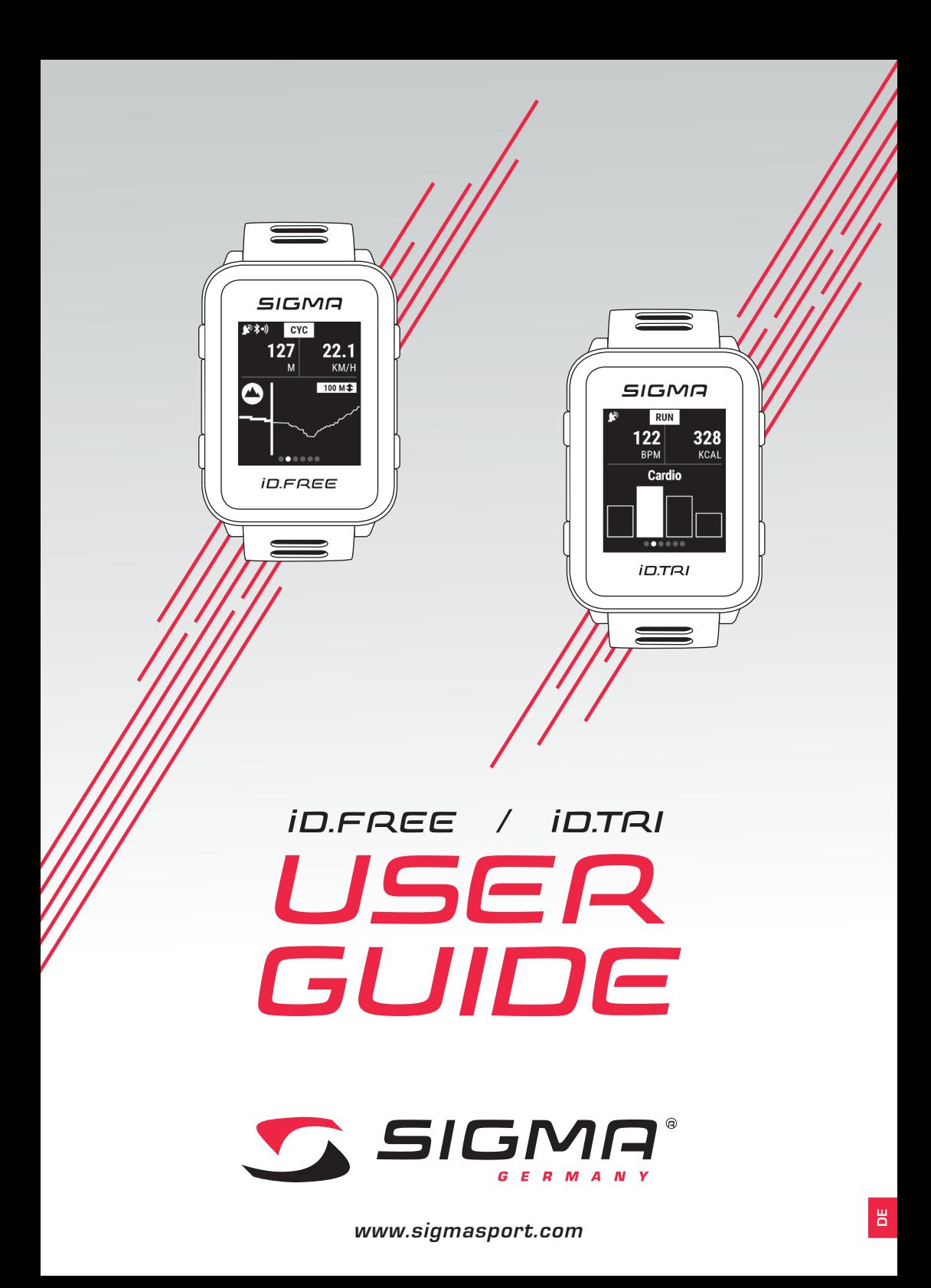

### *Inhaltsverzeichnis*

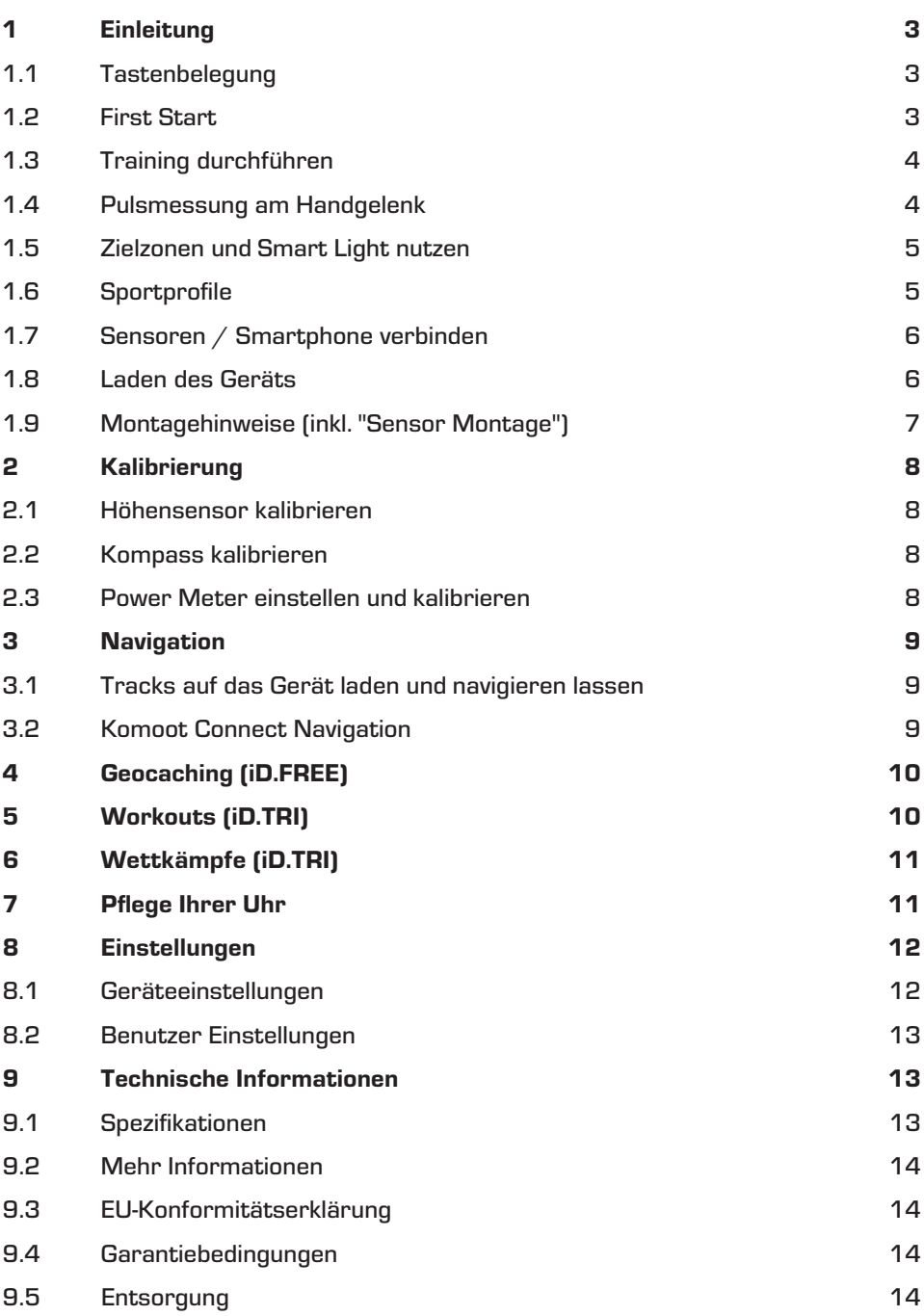

# *1 Einleitung*

### *1.1 Tastenbelegung*

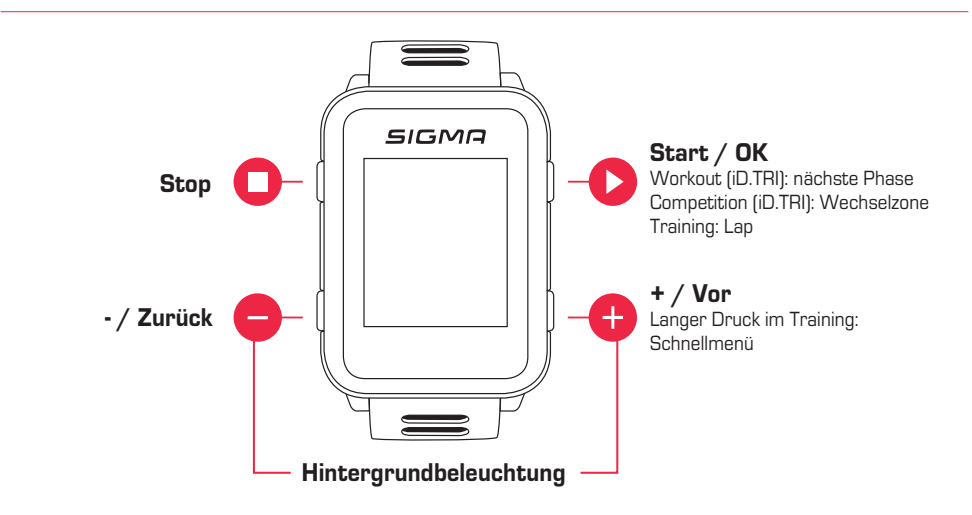

# *1.2 First Start*

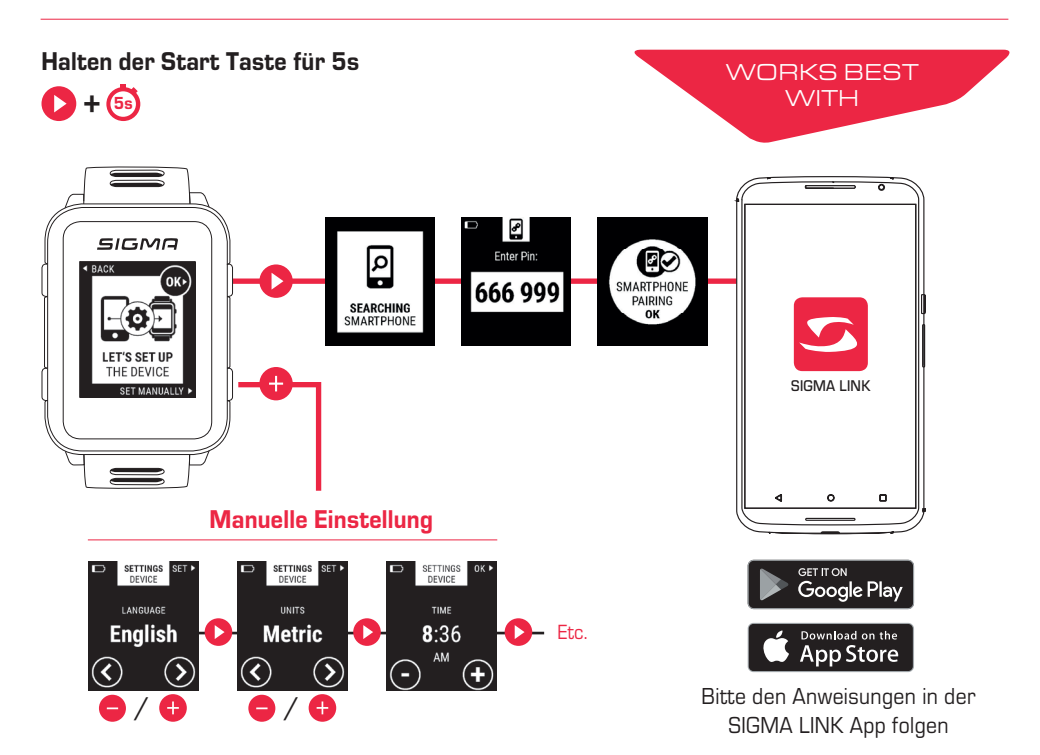

# *1.3 Training durchführen*

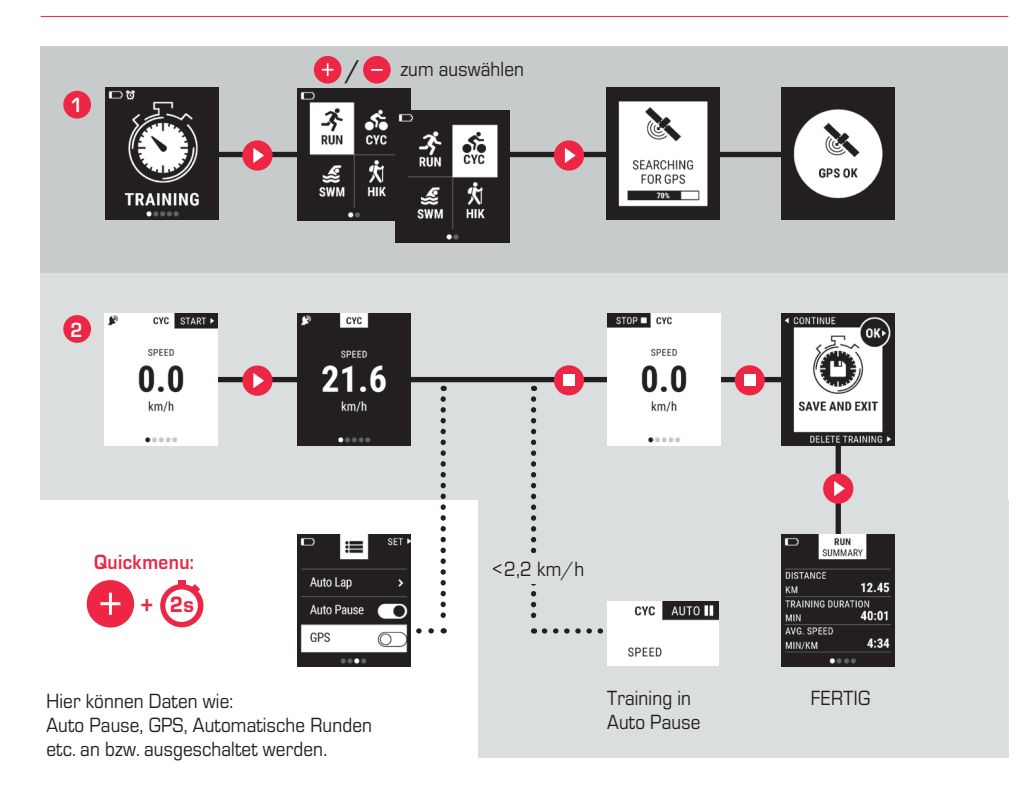

## *1.4 Pulsmessung am Handgelenk*

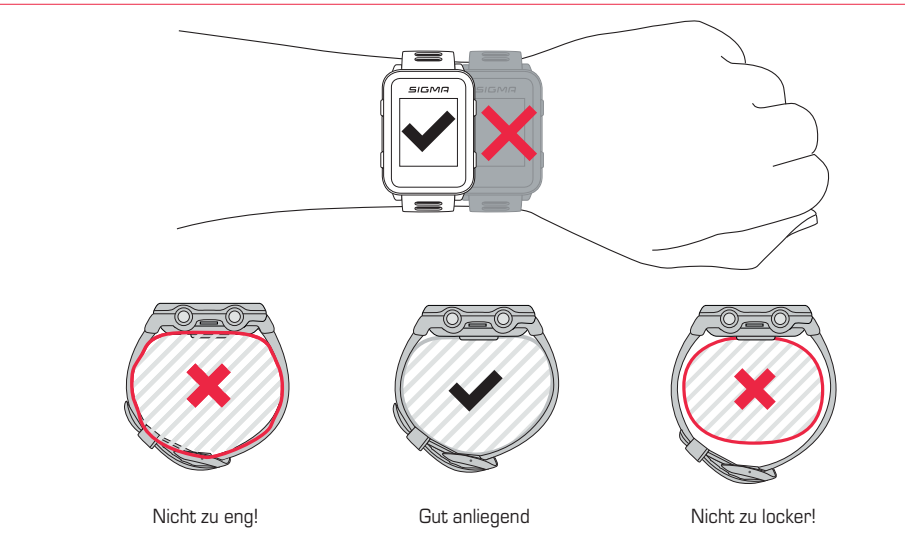

# *1.5 Zielzonen und Smart Light nutzen*

Bei iD.FREE /TRI haben Sie die Möglichkeit Zielzonen zu definieren. Diese können auf der Herzfrequenz oder Geschwindigkeit basieren. Es ist immer nur eine Zielzone gleichzeitig möglich.

#### Um nach einer Zielzone zu trainieren, haben Sie zwei Möglichkeiten:

- **1.** Sie stellen in DATA CENTER oder LINK App die Zielzone für das Sportprofil ein.
- **2.** Öffnen Sie während des Trainings das Schnellmenü (2s "+"-Taste gedrückt halten), wählen Sie "Zielzone" und stellen Sie die Zielzone ein.

Das Smart Light zeigt Ihnen dann an, ob Sie sich unter (blau), in (grün) oder über (rot) der Zielzone befinden. Zusätzlich können Sie sich mittels DATA CENTER oder LINK App die Zielzone auch als Trainingswert für Ihr Sportprofil einrichten.

### *1.6 Sportprofile*

Die iD.FREE / iD.TRI besitzt sogenannte "Sportprofile". Diese dienen dazu, dass man unterschiedliche Einstellungen bereits mit der gewählten Sportart verknüpft. Wechselt man das Sportprofil werden automatisch z. B. die Trainingsansichten und die Einstellungen für die Automatische Pause gesetzt. Einmal eingestellt, entfällt das lästige Prüfen der Einstellungen.

Sie können während des Trainings auf die wichtigsten Einstellungen des Sportprofils zugreifen. Öffnen Sie dazu das Schnellmenü ("+"-Taste für 2 Sekunden gedrückt halten) und verändern Sie die gewünschte Einstellung.

Die Displayansichten und weitere grundsätzliche Einstellungen können nur mittels DATACENTER oder LINK App geändert werden. Verbinden Sie dazu Ihre Uhr mit dem DATACENTER oder der LINK App. Wählen Sie "Sportprofile" und stellen Sie das gewünschte Sportprofil ein.

# *1.7 Sensoren / Smartphone verbinden*

Verwenden Sie einen Sensor, der sowohl ANT+, als auch BLE anbietet, bekommen Sie diesen Sensor zweimal während der Suche angezeigt. Sie müssen den Sensor dann nur einmal mit der Uhr verbinden! Sollte während dem Training die Verbindung zu den Sensoren abreißen, können Sie diese über das Schnellmenü wieder herstellen:

SIGMO

**Gerät hinzufügen**

 $\overline{DAT}$ CENTER

 $-\frac{\sigma_{\rm g} \sigma_{\rm g} \sigma_{\rm g}}{2}$ 

56666666

**USB** 

SIGMA LINK

- Drücken Sie für 2s die "+"-Taste
- Wählen Sie "Sensoren suchen"
- ► Die Uhr sucht jetzt nach allen verbundenen Sensoren und verbindet diese

#### BLE Sensoren / ANT+ Sensoren

- In Bereich gehen, wo keine weiteren Sensoren aktiv sind
- ► Sensoren aktivieren
- ► In der Uhr zu Einstellungen > Verbindung > Sensoren > Sensoren suchen
- ► Verfügbare Sensoren werden angezeigt
- ► Pairing starten in der Uhr
- ► Sensor ist gepaired

#### Smartphone verbinden

- ► Es kann immer nur ein Smartphone gepaired werden
- ► Im Smartphone Bluetooth einschalten
- ► In der Uhr auf Einstellungen > Verbindung > Smartphone > Suche neues Smartphone
- ► In der App das Pairing initiieren, gehen Sie dazu in der Link App auf "Meine Geräte"

### *1.8 Laden des Geräts*

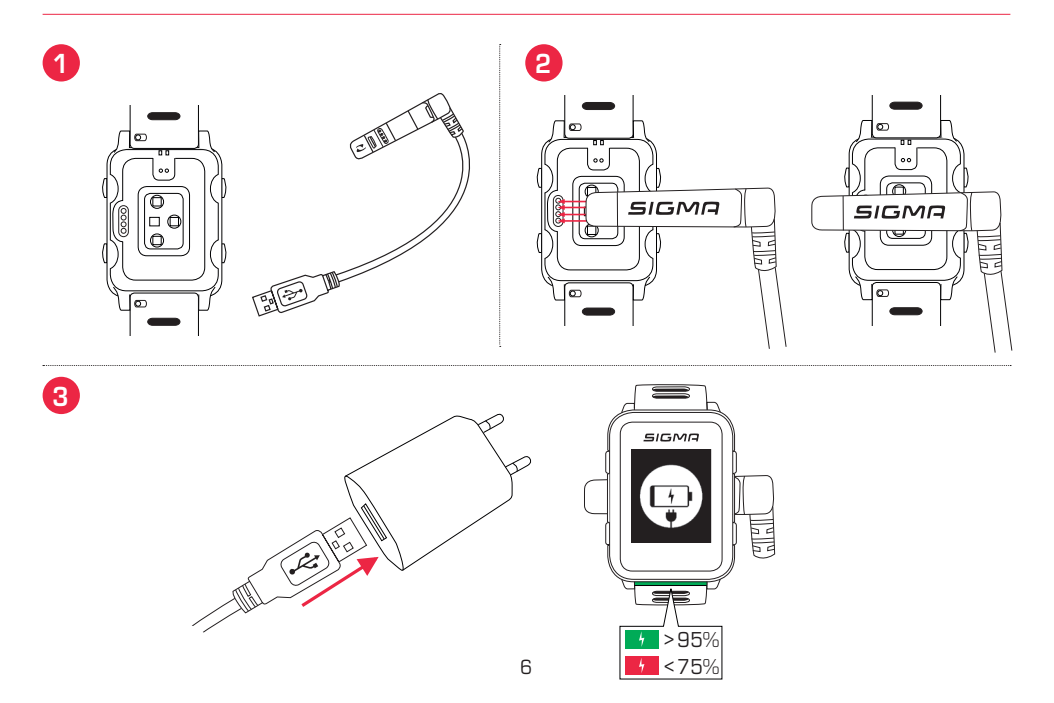

# *1.9 Montagehinweise*

# *SnapOn Bike Mount Montage*

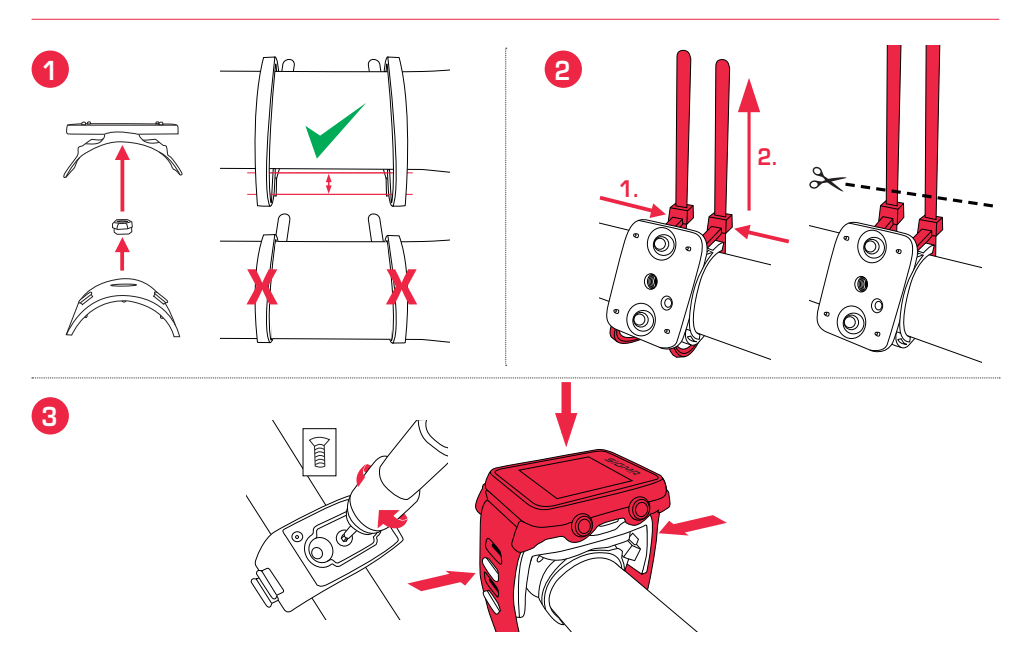

# *Sensor Montage*

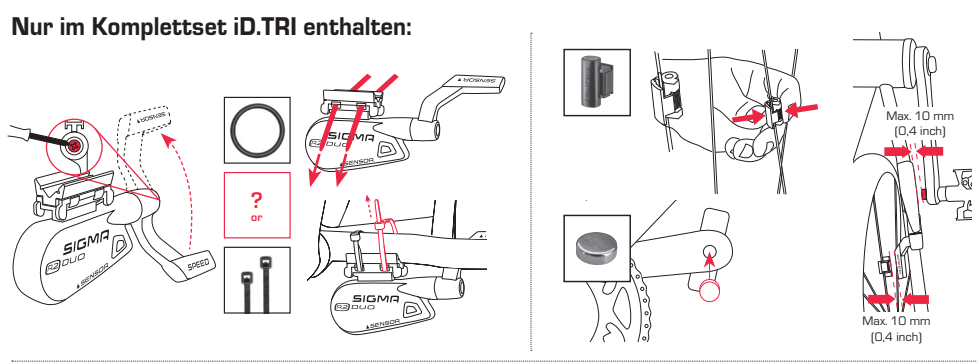

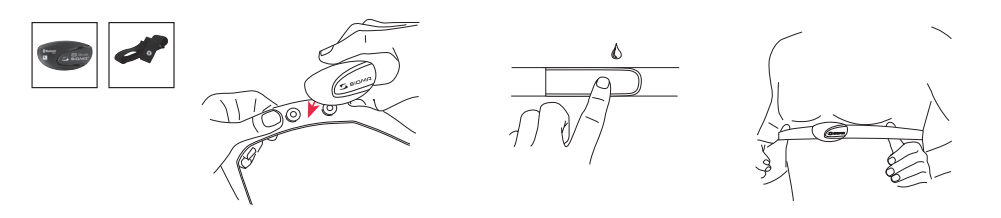

# *2 Kalibrierung*

# *2.1 Höhensensor kalibrieren*

Die Höhenmessung der iD.FREE / iD.TRI erfolgt anhand des barometrischen Luftdrucks. Jede Wetterveränderung bedeutet eine Änderung des Luftdrucks, was zu einer Veränderung der aktuellen Höhe führen kann. Um diese Luftdruckveränderung zu kompensieren, müssen Sie eine Referenzhöhe in der iD.FREE / iD.TRI eingeben (die sogenannte Kalibrierung).

Die Uhren bieten Ihnen drei unterschiedliche Formen der Kalibrierung an. Öffnen Sie dazu das Schnellmenü zu Beginn oder während des Trainings :

#### **1.** Home

Die Starthöhe wird in den Geräteeinstellungen festgelegt. Wählen Sie diesen Wert, wenn Sie z.B. häufig am gleichen Ort Ihr Training starten.

#### **2.** GPS

Sollten Sie keinen Bezugspunkt oder keinen Anhaltspunkt für Ihre aktuelle Höhe haben, können Sie diese auch mittels GPS kalibrieren. Die Genauigkeit der angezeigten Höhe hängt vom GPS Empfang ab.

#### **3.** Manuelle Kalibrierung

Nutzen Sie diese Einstellung, wenn Ihnen die aktuelle Höhe bekannt ist.

# *2.2 Kompass kalibrieren*

Damit Ihr Track auch im Stand korrekt ausgerichtet ist, muss der Kompass in regelmäßigen Abständen kalibriert werden. Öffnen Sie dazu das Schnellmenü zu Beginn oder während des Trainings und wählen Sie "Kompass kalibrieren". Folgen Sie dann den Anweisungen im Display. Am besten funktioniert die Kalibrierung, wenn Sie sich mit der Uhr am Arm um 360° drehen.

### *2.3 Power Meter einstellen und kalibrieren*

Um Ihren Power Meter einzustellen, verbinden Sie zunächst den Power Meter mit der Uhr (wie in "Sensoren / Smartphone verbinden" beschrieben). Wählen Sie dann "Einstellungen > Verbindung > Sensoren > Verbundene Sensoren". Bietet Ihr Power Meter entsprechende Einstellmöglichkeiten, können Sie dann über Drücken der "+"-Taste die entsprechenden Daten (z.B. Kurbelarmlänge) einstellen. Dazu müssen Sie sich in der Nähe des Power Meters befinden und dieser muss eingeschaltet / aktiviert sein. Ob Ihr Power Meter weitere Einstellungen unterstützt, entnehmen Sie bitte den Hinweisen des Power Meter Herstellers.

Um den Power Meter vor oder während dem Training zu nullen, gehen Sie wie folgt vor:

- ► Starten Sie ein Training im CYC Profil
- ► Öffnen Sie das Schnellmenü ("+"-Taste 2 Sekunden gedrückt halten).
- ► Wählen Sie "Power Meter Zero Off" und führen Sie den Vorgang wie von Ihrem Power Meter Hersteller spezifiziert aus. Diesen Menüpunkt sehen Sie nur, wenn der Power Meter verbunden ist. Möchten Sie die Power Werte im Training sehen, müssen Sie das CYC Sportprofil entsprechend anpassen.

### *3 Navigation*

### *3.1 Tracks auf das Gerät laden und navigieren lassen*

Die Trackverwaltung lässt sich schnell und bequem über das DATA CENTER vornehmen. Es können bereits erstellt Tracks auch ganz bequem über die SIGMA LINK App auf die iD.FREE / iD.TRI übertragen werden. Wählen Sie dazu in DATA CENTER oder App den Bereich "Tracks" aus und übertragen Sie die Tracks auf das Gerät.

Einen Track können Sie aus der Hauptmenü-Ebene starten. Wählen Sie dazu den Menüpunkt "Track Laden", wählen Sie das gewünschte Sportprofil und starten Sie die Trainingseinheit. Der Track wird Ihnen dann auf einem extra Screen angezeigt.

Alternativ können Sie auch während des Trainings einen Track starten, öffnen Sie dazu das Schnellmenü ("+"-Taste für 2s gedrückt halten) und wählen Sie "Track Laden" aus der Liste. Hier können Sie auch den gefahrenen Track wieder zurückfahren.

### *3.2 Komoot Connect Navigation*

iD.FREE und iD.TRI können Navigationshinweise der App "Komoot" anzeigen. Hier können Sie Routen planen und sich von der Applikation navigieren lassen.\* Auf der Uhr erscheinen dann die Navigationshinweise, die von der App auf dem Smartphone gesendet werden. Um die Komoot Navigation zu nutzen, gehen Sie wie folgt vor:

#### Einrichtung:

- ► Komoot App im App Store oder im Google Play Store herunterladen
- Account anlegen und Region kaufen
- ► Smartphone mit iD.FREE / iD.TRI über die SIGMA LINK App pairen
- ► Komoot App öffnen
- ► In Ihren Profileinstellungen können Sie nun unter dem Punkt "Bluetooth Connect" die Uhr mit der Komoot App verbinden

#### Navigieren:

- ► Planen Sie Ihre Route in der Komoot App
- ► Starten Sie die Route
- ► Starten Sie ein Training auf der iD.FREE / iD.TRI
- Die Navigationshinweise werden Ihnen auf dem Gerät angezeigt
- ► Verlassen Sie die Route erfolgt eine Neuberechnung durch Komoot, die Navigationshinweise werden auf der Uhr entsprechend angepasst

\* Die gewünschte Region muss freigeschaltet sein.

#### Um mit der iD.FREE einen Geocache zu suchen haben Sie zwei Möglichkeiten:

- **1.** Sie geben die GPS Koordinaten manuell in die Uhr ein.
- **2.** Sie wählen einen Geocache aus Ihrer Geocaching.com Liste aus. Gehen Sie dazu folgendermaßen vor:

#### Einrichtung:

- ► Laden Sie sich die Geocaching App im App Store oder Play Store herunter
- ► Erstellen Sie einen Account (für die Nutzung der Geocache Liste benötigen Sie einen Premium Account)
- ► Verbinden Sie Ihr SIGMA DATA CENTER oder die SIGMA LINK App mit Ihrem Geocaching.com Account. Wählen Sie dazu in der LINK App "Geocaching" aus. Im DATA CENTER finden Sie die Verbindung auf der Startseite, wenn Ihre Uhr mit dem DATA CENTER verbunden ist.
- ► Synchronisieren Sie Ihre Geocaches in DATA CENTER oder LINK App, indem Sie auf "Aktualisiere Geocaches" klicken. Sie finden die Caches unter Spiele >Geocaching > Von Liste wählen

#### Geocachen:

- ► Wählen Sie einen Cache aus ihrer Liste aus oder geben Sie den Cache manuell ein und starten Sie die Suche.
- ► Kalibrieren Sie für eine optimale Suche vor jeder Suche den Kompass. Dieser Schritt startet automatisch, sobald Sie die Geocaching Suche starten. Haben Sie den Kompass kürzlich kalibriert, können Sie diesen Schritt überspringen, indem Sie die Stop-Taste drücken.
- ► Lassen Sie sich vom Pfeil zum Cache navigieren.
- ► Sie finden weitere Informationen zum Cache im Schnellmenü. Halten Sie dafür die "+"-Taste für 2 Sekunden gedrückt (nur verfügbar, wenn Cache von Geocaching.com).
- ► Haben Sie den Cache gefunden, drücken Sie die Stop-Taste
- ► Jetzt können Sie entweder die Suche beenden oder einen neuen Cache auswählen oder definieren.

# *5 Workouts (iD.TRI)*

#### Workouts können sie auf 3 unterschiedliche Arten erstellen:

#### **1.** Im SIGMA Data Center

- ► Verbinden Sie die Uhr mit dem PC. Öffnen Sie das SIGMA DATA CENTER
- ► Klicken Sie auf die Uhr und wählen Sie "Workouts"
- ► Erstellen Sie ihre Workouts
- ► Wählen Sie dann die zu übertragenden Workouts aus
- ► Um das Workout durchzuführen, wählen Sie "Workout" im Hauptmenü der Uhr. Wählen Sie dann die Sportart und starten Sie das Training.

#### **2.** Über die SIGMA Link App

- ► Verbinden Sie Ihre Uhr mit dem Smartphone
- ► Öffnen Sie die SIGMA LINK App und wählen Sie "Workouts"
- Wie beim DATA CENTER können sie jetzt Workouts erstellen und übertragen
- ► Um das Workout durchzuführen, wählen Sie "Workout" im Hauptmenü der Uhr. Wählen Sie dann die Sportart und starten Sie das Training.

#### **3.** Drittanbieter

- ► Da die Uhr das FIT-Format lesen kann, können Sie auch Workouts anderer Anbieter verwenden (z.B. Trainingpeaks). Exportieren Sie dazu das Workout bei dem Dienst ihrer Wahl als FIT-Datei. Verbinden Sie die Uhr mit dem PC. Kopieren Sie das FIT-Workout auf die Uhr in den Ordner "Workouts". Entspricht das Workout den FIT Standards kann es von der Uhr gelesen werden.
- ► Um das Workout durchzuführen, wählen Sie "Workout" im Hauptmenü der Uhr. Wählen Sie dann die Sportart und starten Sie das Training.
- ► Alternativ können Sie auch während des Trainings ein Workout starten. Öffnen Sie dazu das Schnellmenü und wählen Sie "Workout". Wählen und starten Sie dann das gewünschte Workout. Die Daten des Workouts werden dann in einem separaten Trainingsscreen angezeigt. Um die aktuelle Phase abzubrechen und zur nächsten Phase zu wechseln halten Sie die Starttaste für 2s gedrückt.

# *6 Wettkämpfe (iD.TRI)*

#### Sie können 2 verschiedene Vorgänge nutzen, um einen Wettkampf auf der Uhr zu starten.

- **1.** Wählen Sie einen vorinstallierten Wettkampf aus der Liste auf der Uhr aus.
- **2.** Erstellen Sie neue Wettkämpfe in der SIGMA LINK App oder dem DATA CENTER und übertragen Sie diese auf die Uhr.

Bei der Erstellung können Sie einstellen, ob zwischen den Disziplinen auch die Wechselzeit gestoppt werden soll. Die Display-Ansichten, Grundeinstellungen sowie die Trink- und Essalarme werden für die Wettkämpfe auf Basis des jeweiligen Sportprofils erstellt.

#### Um im Wettkampf zur nächsten Disziplin zu wechseln, haben Sie ebenfalls 2 Möglichkeiten.

- **1.** Halten Sie die Starttaste für 2s gedrückt
- **2.** Öffnen Sie das Schnellmenü (2s "+"-Taste gedrückt halten) und wählen Sie "Wechselzone".

## *7 Pflege Ihrer Uhr*

Wir empfehlen die Uhr in regelmäßigen Abständen und bei stärkeren Verschmutzungen zu reinigen. Verwenden Sie dazu bitte nur milde Reinigungsmittel. Um eine optimale Funktion z.B. des Höhensensors zu gewährleisten, ist eine regelmäßige Reinigung der Uhr notwendig. Um den Höhensensor zu reinigen, legen Sie die Uhr am besten für einige Minuten in klares Wasser ein und spülen Sie danach die Uhr nochmals unter fließendem Wasser ab. Führen Sie auf keinen Fall Gegenstände in die Löcher des Höhensensors (auf der Rückseite der Uhr) ein, da diese den Sensor beschädigen können.

Um die Armbänder zu reinigen, empfehlen wir klares Wasser, etwas Spülmittel und eine feine, weiche Bürste. Die Kontaktpunkte für die Ladeklammer können ebenfalls mit einer feinen Bürste und Wasser gereinigt werden. Lassen Sie die Uhr nach dem Reinigen vollständig trocknen. Verwenden Sie die Ladeklammer auf keinen Fall mit einer nassen Uhr.

# *8 Einstellungen*

# *8.1 Geräteeinstellungen*

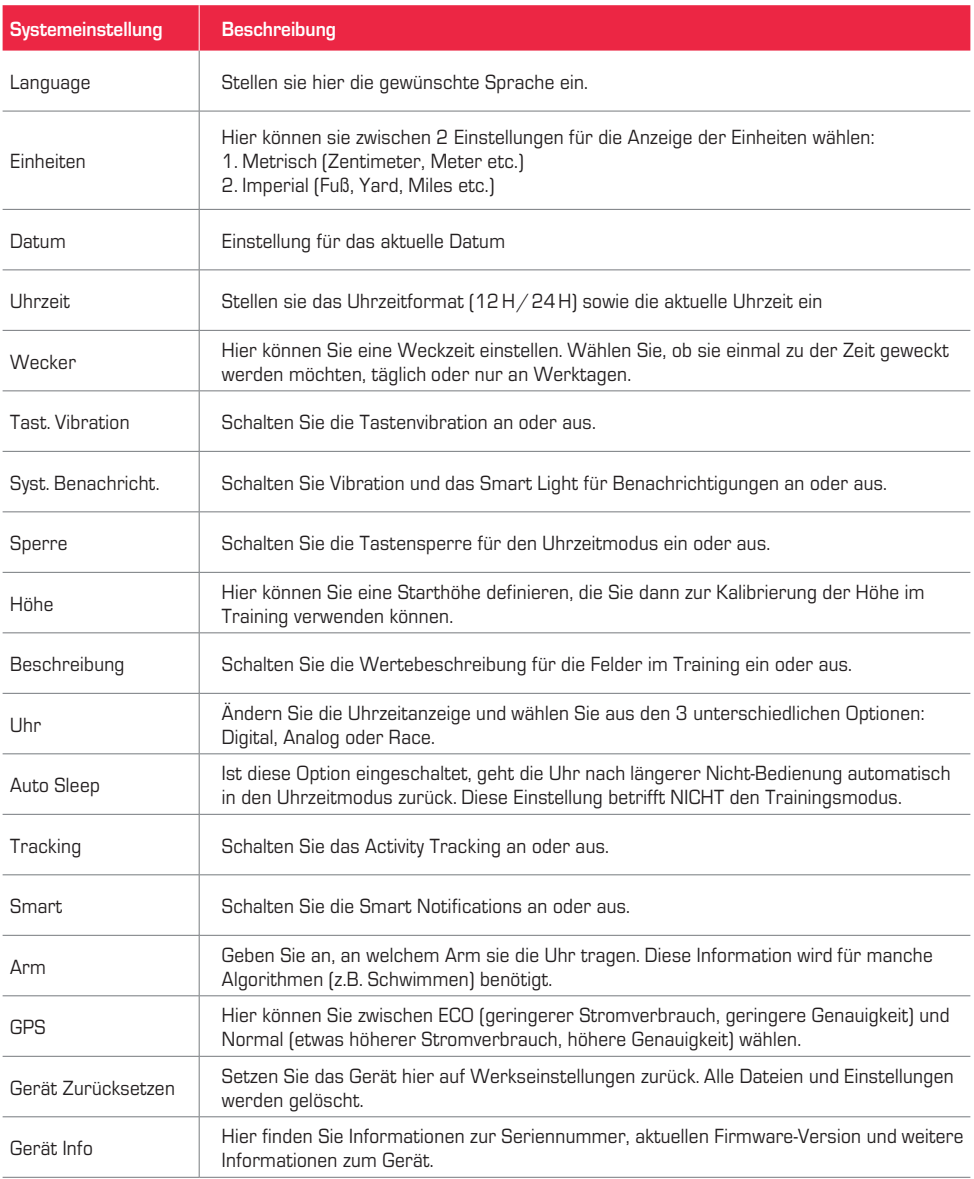

# *8.2 Benutzer Einstellungen*

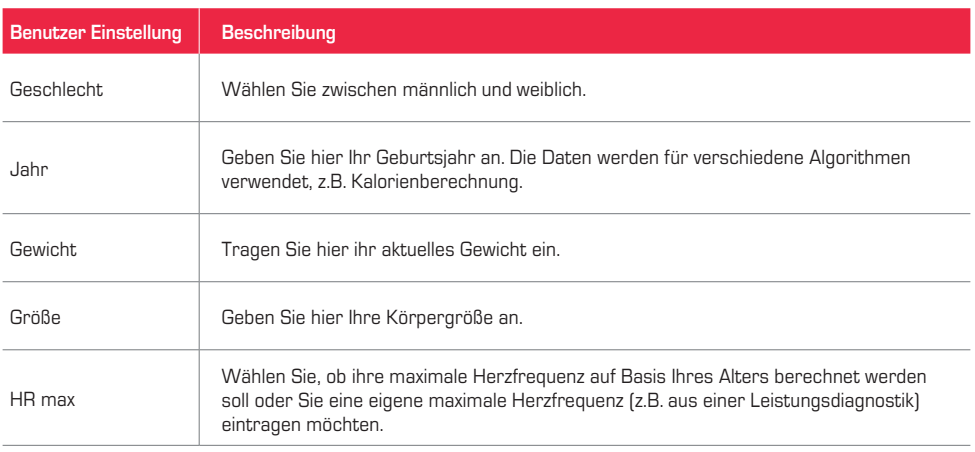

### *9 Technische Informationen*

## *9.1 Spezifikationen*

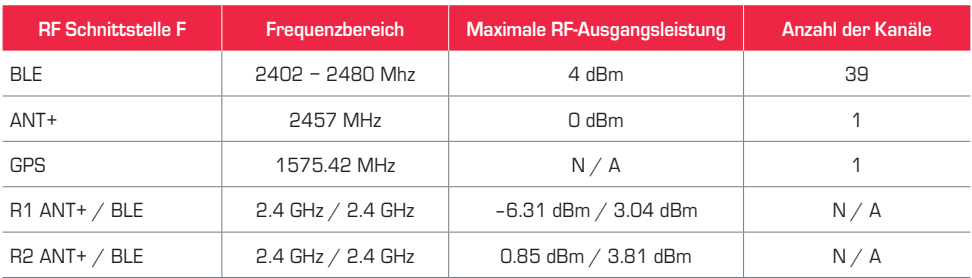

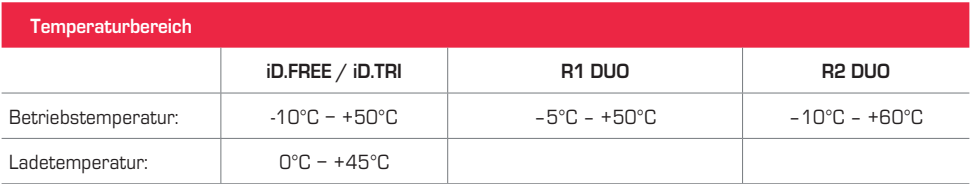

Wasserbeständigkeit iD.FREE / iD.TRI = 5 ATM

# *9.2 Mehr Informationen*

Mehr Informationen finden Sie unter: www.sigma-qr.com

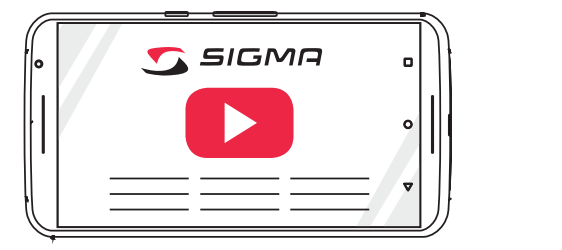

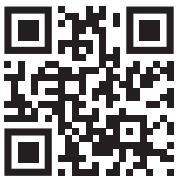

### *9.3 EU-Konformitätserklärung*

Hiermit erklärt SIGMA-ELEKTRO GmbH, dass sich die iD.FREE und iD.TRI in Übereinstimmung mit den grundlegenden Anforderungen und den anderen relevanten Vorschriften der Richtlinie 2014/53/EU befinden. Sie finden die Konformitäts-Erklärung unter folgendem Link:

ce.sigmasport.com/idfree

ce.sigmasport.com/idtri

### *9.4 Garantiebedingungen*

Die Garantie für Produkte von SIGMA-ELEKTRO GmbH gilt 24 Monate ab Rechnungsdatum und bezieht sich auf mechanische oder technische Probleme (Displaydefekte, Datentransferprobleme, Halterung, optische Mängel). Die Garantie ist nur dann umfänglich gültig, wenn die SIGMA SPORT Produkte auch nur mit den von SIGMA SPORT mitgelieferten bzw. empfohlenen Zubehörkomponenten verwendet werden. Die Garantie bezieht sich aber nicht auf Batterien, Akkus und Verschleißteile (Armbänder, Gummis, Brustgurte etc.) sowie mutwillige Beschädigung und Defekte, verursacht durch falsche Anwendung.

SIGMA-FLEKTRO GmbH Dr.-Julius-Leber-Straße 15 D-67433 Neustadt/Weinstraße Service-Tel. +49-(0)6321-9120-118 E-Mail: kundenservice@sigmasport.com

Sie finden ein Reklamations-Formular auf unserer Website: claim.sigmasport.com Der Hersteller behält sich technische Änderungen vor.

# *9.5 Entsorgung*

Batterien dürfen nicht im Hausmüll entsorgt werden (Batteriegesetz - BattG)! Bitte geben Sie die Batterien an einer benannten Übergabestelle zur Entsorgung ab.

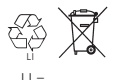

 $\begin{array}{c} \n\lfloor \cdot \rfloor = \\ \n\text{I} \text{ if him from } \mathbb{I} \text{ or } \mathbb{I} \text{.} \n\end{array}$ 

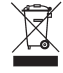

Elektronische Geräte dürfen nicht im Hausmüll entsorgt werden. Bitte geben Sie das Gerät an einer benannten Entsorgungsstelle ab.